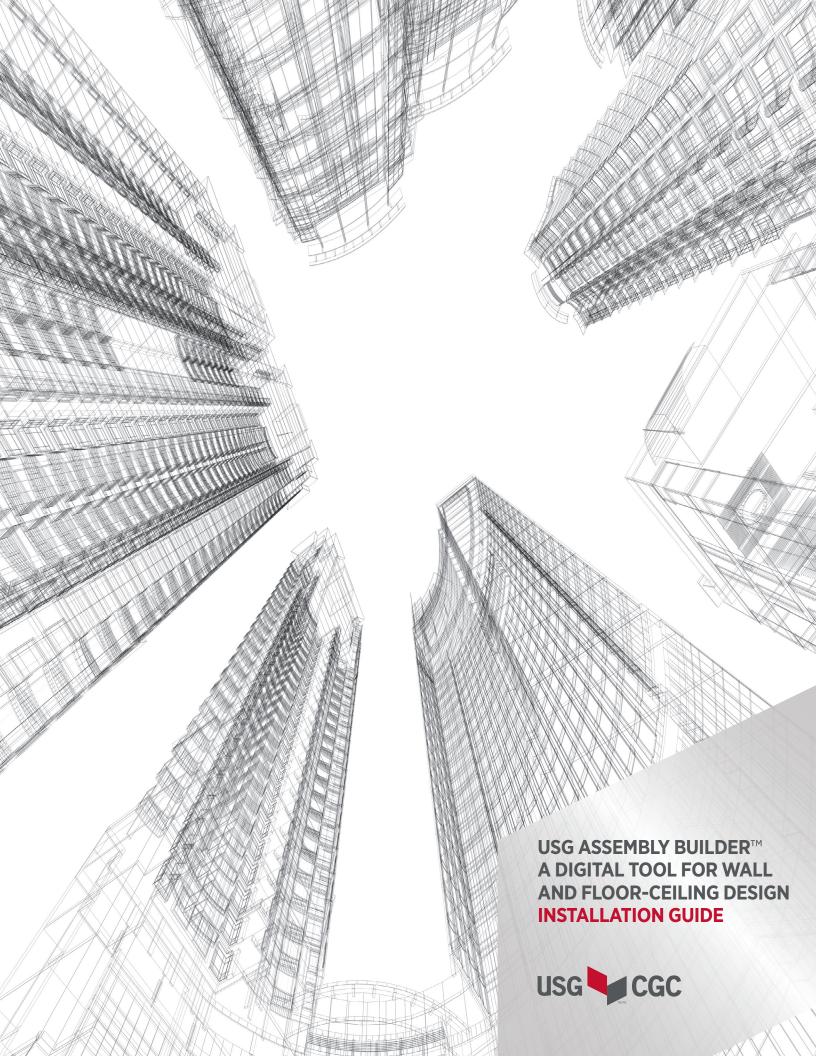

## **OVERVIEW**

Introducing **USG Assembly Builder**™, is a digital design tool that that makes it easy to locate certified USG/UL wall, floor and floor-ceiling assemblies.

In as few as 3-clicks, USG Assembly Builder™ allows you to define the fire and acoustic performance criteria, select from certified assemblies, and implement them directly into your design and/or specification.

Ready to start saving time? Simply follow this easy installation guide to get started.

# **INSTALLATION SELECTION, CLICK**

Desktop Version Installation Guide 3

Revit® Plugin Version Installation Guide 8

### **DESKTOP INSTALLATION INSTRUCTIONS**

**INSTALLING THE DESKTOP VERSION APPLICATION** 

1. Download the software from usg.com (usg.com/assembly-builder)

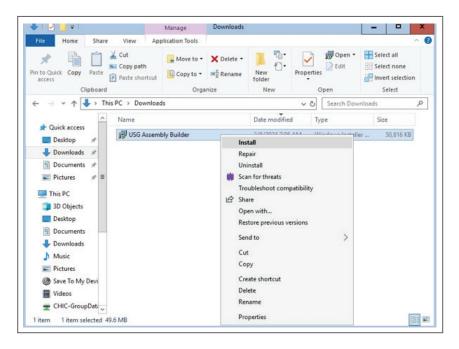

2. Once downloaded, navigate to your download folder and right-click on the file. Select "install" option. In case a Security Model appears, click on "Run".

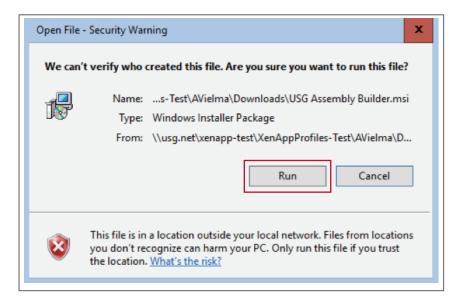

**INSTALLING THE DESKTOP VERSION** APPLICATION, CONT.

3. Review and accept the License Agreement by clicking on the checkbox. Then, click on "Next".

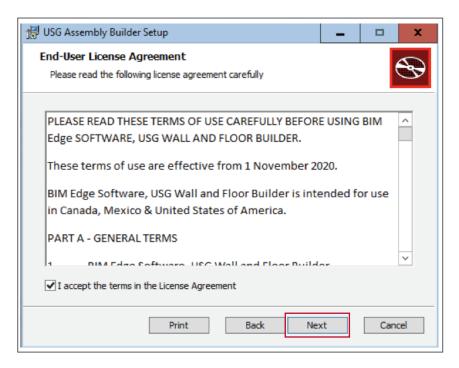

**4.** Ensure the USG Assembly Builder or USG Assembly Builder Desktop is selected on the tree. Click on "Next".

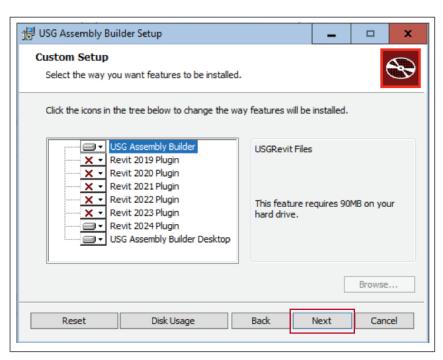

INSTALLING THE **DESKTOP VERSION** APPLICATION, CONT.

5. Click on "Install".

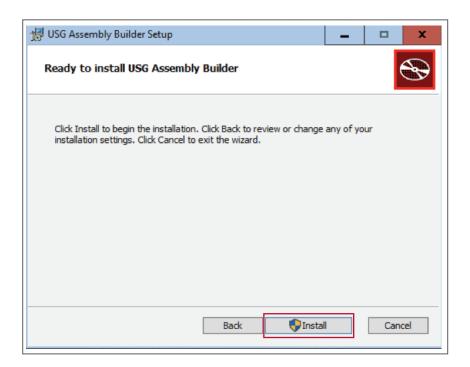

**6.** When prompted, click on "Yes" to allow the app to make changes. If you do not have admin permissions, you will need to enter user and password information or request help from your IT team.

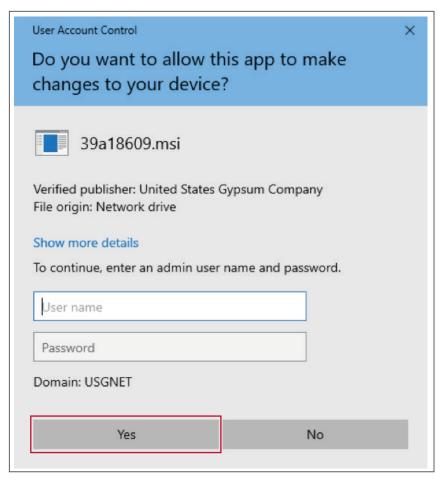

**INSTALLING THE DESKTOP VERSION** APPLICATION, CONT. 7. Click on "Finish".

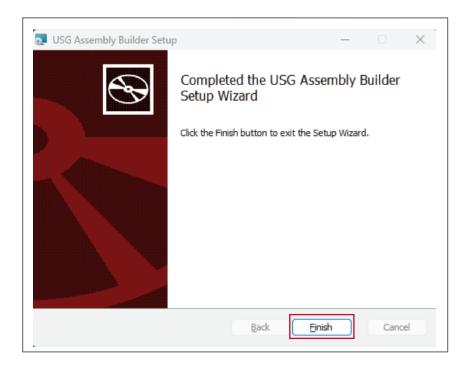

**8.** Once installed, USG Assembly Builder will be located as an icon on your Home Screen.

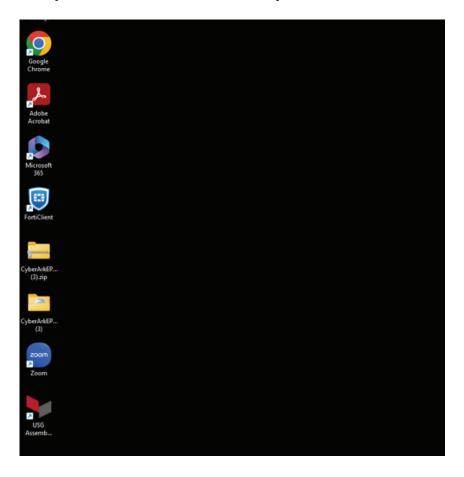

**9.** Click on the USG Assembly Builder icon on your desktop. When the application launches, a modal will appear indicating that you are on the desktop version of the application.

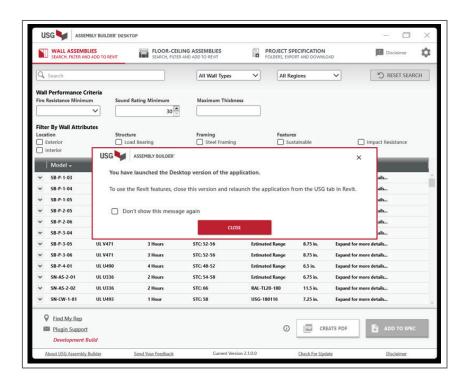

**10. Installation is complete!** You may now begin to work with USG Assembly Builder™.

## **REVIT® PLUGIN INSTALLATION GUIDE**

**INSTALLING THE REVIT® PLUGIN APPLICATION** 

1. Download the software from usg.com (usg.com/assembly-builder)

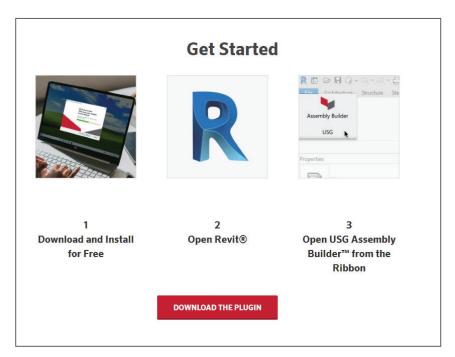

2. Once downloaded, navigate to your download folder and right-click on the file - select "Install".

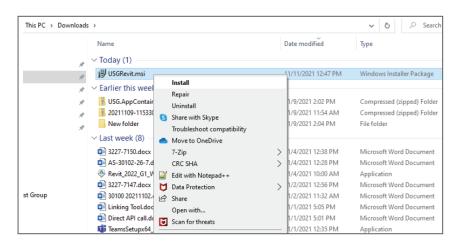

**4.** The installation wizard will launch. Click on "Next".

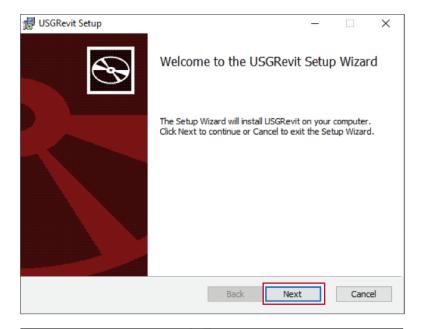

5. Review and accept the License Agreement. Click on "Next".

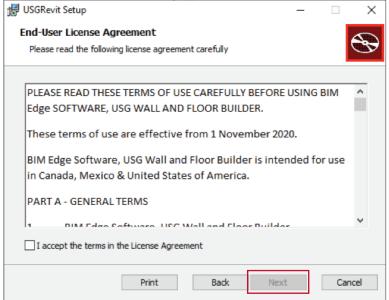

6. You may choose not to install the Add-in for any specific Revit® version. If so, unselect it from the current step.
Otherwise, click on "Next".

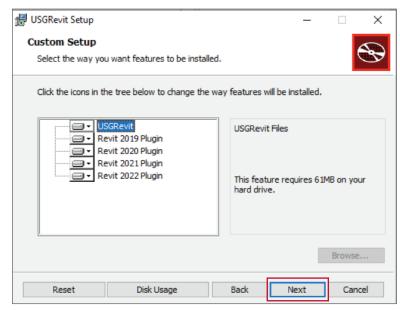

7. Click on "Install".

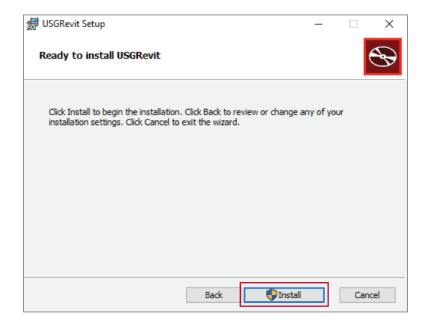

8. When prompted, click on "Yes" to allow the app to make changes.

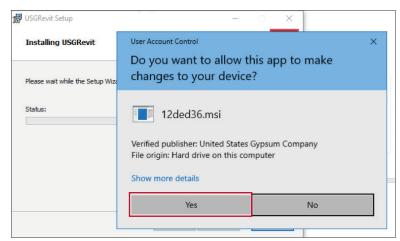

9. Click on "Finish".

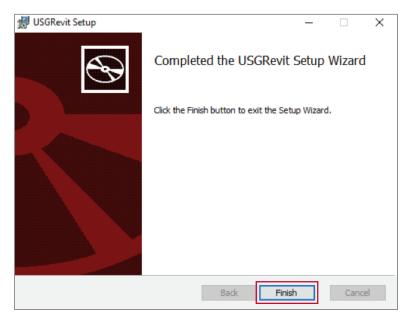

**10.** Once installed, USG Assembly Builder™ will be located in the "Add-Ins" tab.

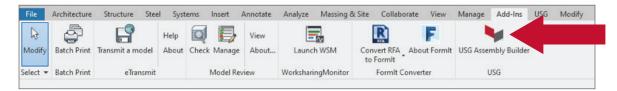

11. Click on "Register" to register an account.

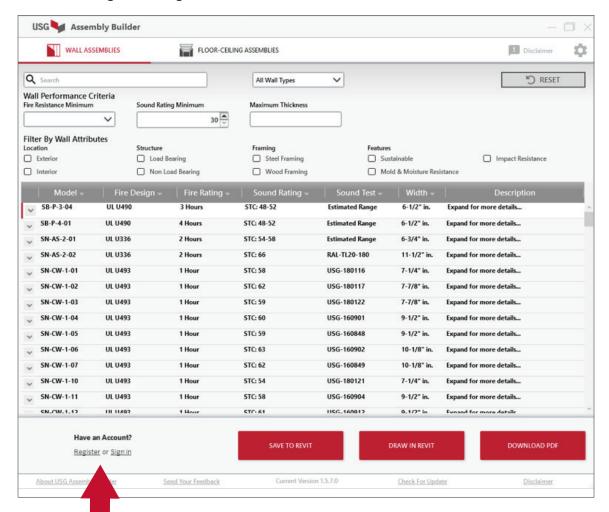

12. Upon entering your information, the "Register" button will become available. Click on "Register" to finish registration and view the information of your assigned USG Architectural Sales Rep.

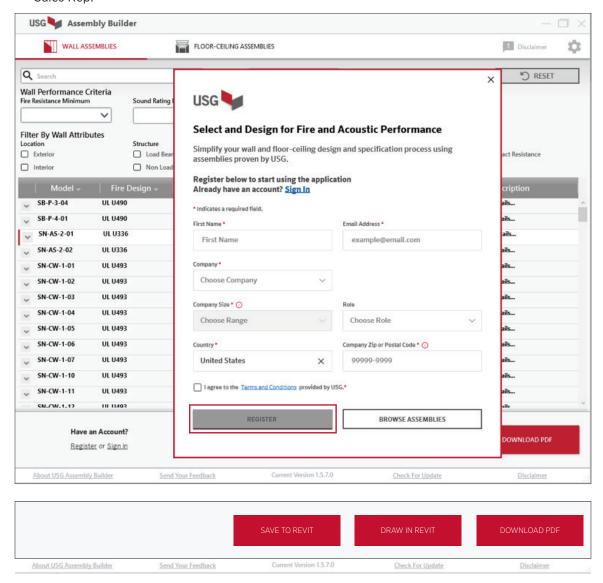

**13. Installation is complete!** You may now begin to work with USG Assembly Builder™.

#### **PRODUCT INFORMATION**

For the most up-to-date technical information, visit usg.com

### **CUSTOMER SERVICE**

**USG:** 800 950-3839 **CGC:** 800 387-2690

#### **TECHNICAL SERVICE**

800 USG.4YOU (874-4968)

#### **WEBSITES**

usg.com cgcinc.com

#### **Notice**

USG assembly details contained herein are intended for use as product reference material by architects, engineers, other design professionals, contractors, building code officials, or other competent construction industry trade professionals having an interest in the selection, specification and use of products manufactured by subsidiaries of USG corporation.

The drawings and Revit assemblies are intended solely as technical support incident to the sale and use of USG products and are not intended to be a substitute for the design review and approval of the licensed design professionals for the project.

The materials may be printed and/or transferred electronically solely as needed by the user. Because electronic BIM files can be modified by other parties, without notice or indication of such modifications, modification of USG BIM files is the sole responsibility of the licensed design professional. Modification of the BIM assemblies will invalidate the noted UL, GA, and acoustical Assembly criteria.

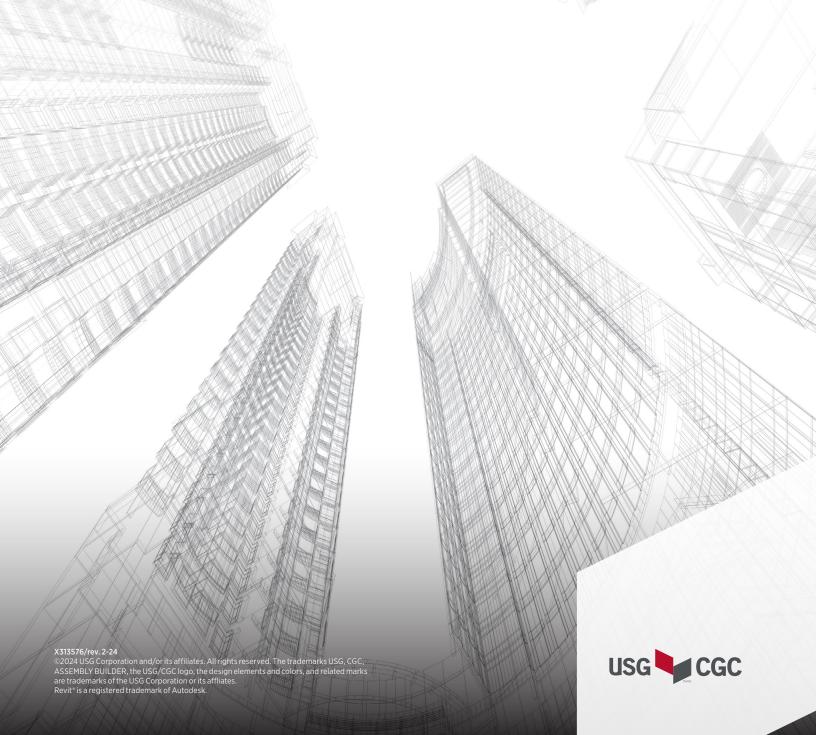